## **Job Sourcing**

1. After the requisition has been approved, the job is ready to be posted. Click on the *Sourcing* tab from the Job Card.

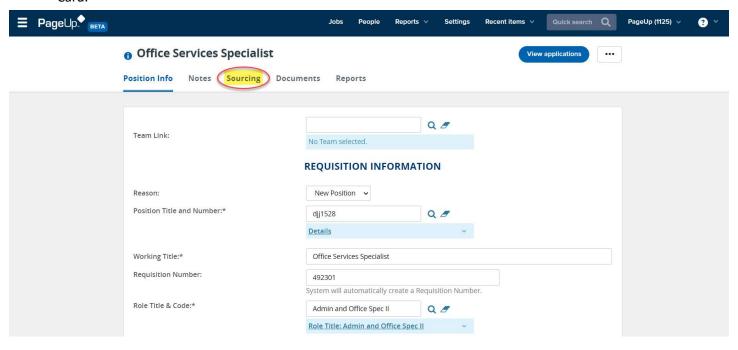

2. Click the Add Sourcing Channel button.

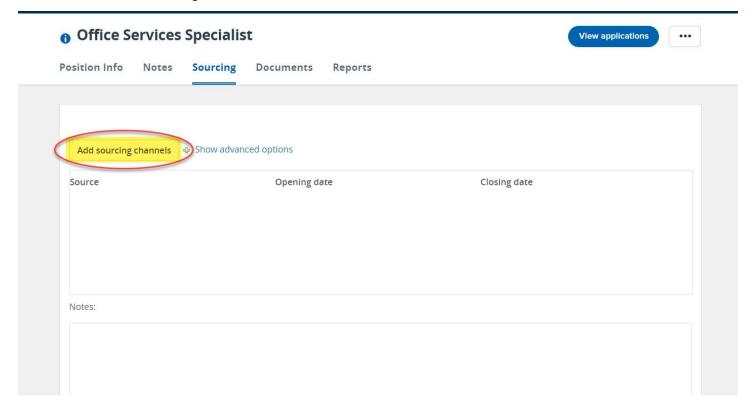

- 3. In the pop-up window, select the relevant sourcing channel from the left panel. The main section of the window will display fields applicable to that channel.
  - a. Note: Click the check box, then ensure that the appropriate channel is highlighted.

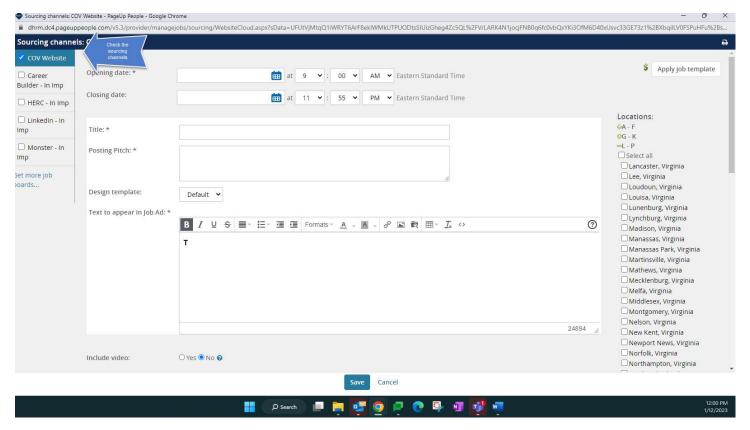

- 4. Set an Opening / Closing date and time.
  - a. Notes: Each source can have a unique opening /closing date.
    - i. A Closing date and time is not mandatory on the website channel.
    - ii. It is possible to set a default opening and closing date for the job and a default application form by clicking Show advanced options. The defined default opening and closing dates and/or a default application form will then be applied automatically to every sourcing channel the job is released to.

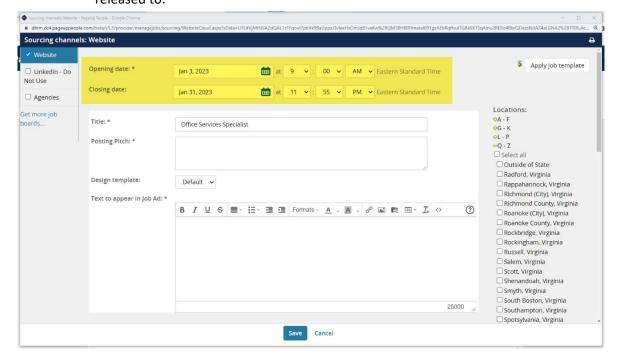

- 5. Complete the main details in the "Center" area.
  - a. **Note:** If this information was entered in when the job was created, it will automatically be copied into the sourcing description field. It can also be edited so that it is unique for each sourcing channel.
    - i. Job Title
    - ii. Posting Pitch
    - iii. Text to appear in Job Ad: A rich text supported field.

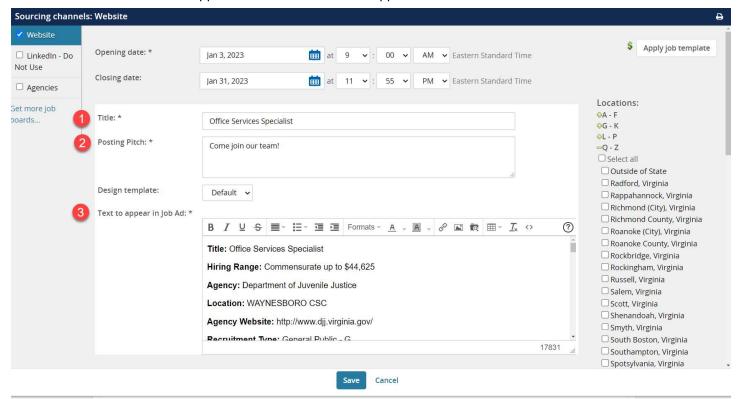

- iv. Include a video
- v. Application form: This will be prepopulated from the Job Card, but still editable IF <u>application</u> was customized.
- vi. Hidden Job: Posts job to career's site but is not visible to any applicant without a link.

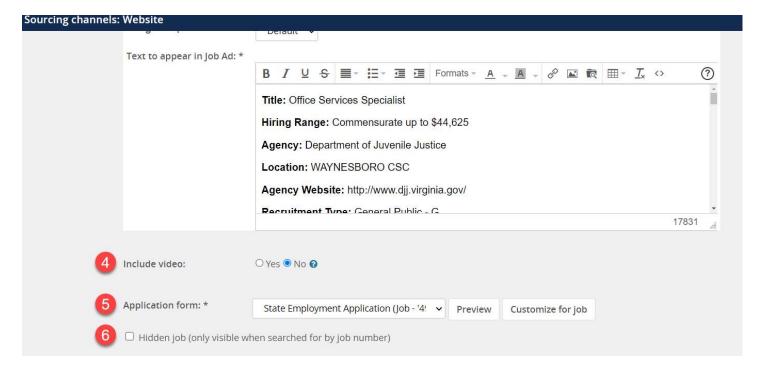

- 6. Define the following from the "Right" column:
  - a. Location: Alphabetized by city
  - b. Search Categories
  - **Work Types**

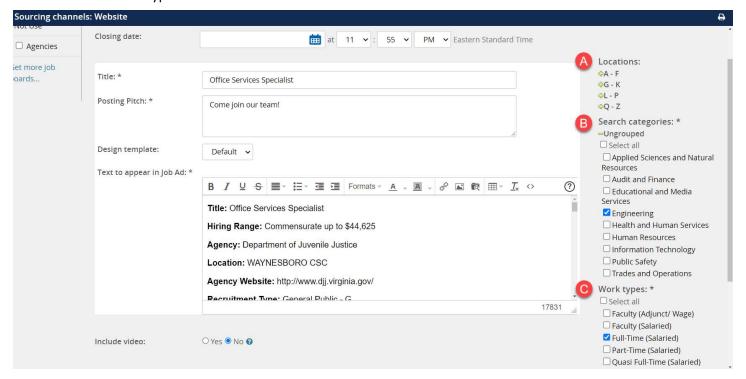

## 7. Click Save.

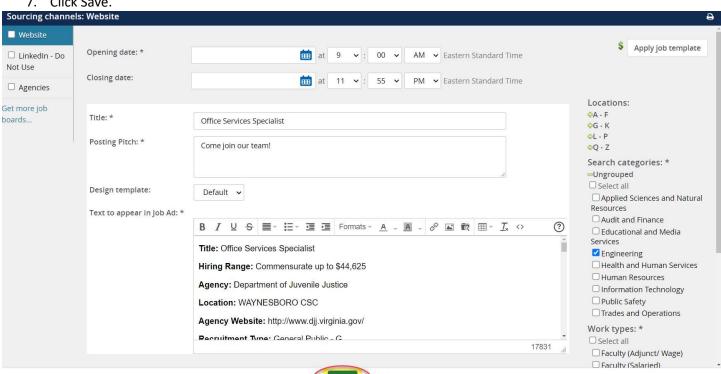